# GIS 课程设计实习指导书

#### 一、实习目的

通过 ArcGIS 实习,学生将深入理解和掌握所学的 GIS 理论知识和实践技能,了解如何运用 GIS 技术解决实际问题。锻炼学生的自学能力,培养学生的独立分析问题和解决实际问题能力。 通过演示优秀学生作品,激发学生的学习、创作热情和创新意识,采用课堂汇报演示学生实习 成果,进行评比和考核,有助于学生进行交流,拓宽思维,提高创新能力,达到提高学生创新 和协作能力的目的。

实习性质:设计性、创新性实习。

#### 二、实习内容

1. 进行 11 个单元的 ArcGIS 基本操作练习。

- 2. 在老师布置不同方向的多个实习题目中,由学生自由选题然后进行分组。
- 3. 根据选题,收集或采集空间数据,应用 ArcGIS 解决空间问题。
- 4. 编写个人实习报告。

## 三、实习选题 (除以下题目之外,鼓励大家自行选题)

#### 1、DEM 数据更新变换

- 1. 背景: 由于空间数据(包括地形图与DEM)都是分幅存储的, 造成某一特定研究区域跨越 了不同的图幅。而当我们要获取有特定边界的研究区域时,就要对数据进行裁切、拼接、 提取等操作,有时还要进行相应的投影变换。
- 2. 目的:获取具有投影坐标系统的特定边界的DEM数据。
- 3. 要求: 通过两幅给定的DEM数据,提取出白水县县界范围内的DEM数据,并将数据转换成 高斯克吕格投影系统。通过练习,掌握数据提取、裁切、拼接及投影变换的方法。
- 4. 数据: 1幅1: 25万矢量数据,为地理坐标系统,其中大地基准是D North American 1927, 参考椭球体是Clarke 1866, 这是Arcgis为Shapefile类型的数据假设的地理坐标系统(实验数 据在Chapter4/Exercise1中)。2幅1: 25万DEM数据, 为地理坐标系统, 大地基准是 D\_Krasovsky\_1940,参考椭球体是Krasovsky\_1940。

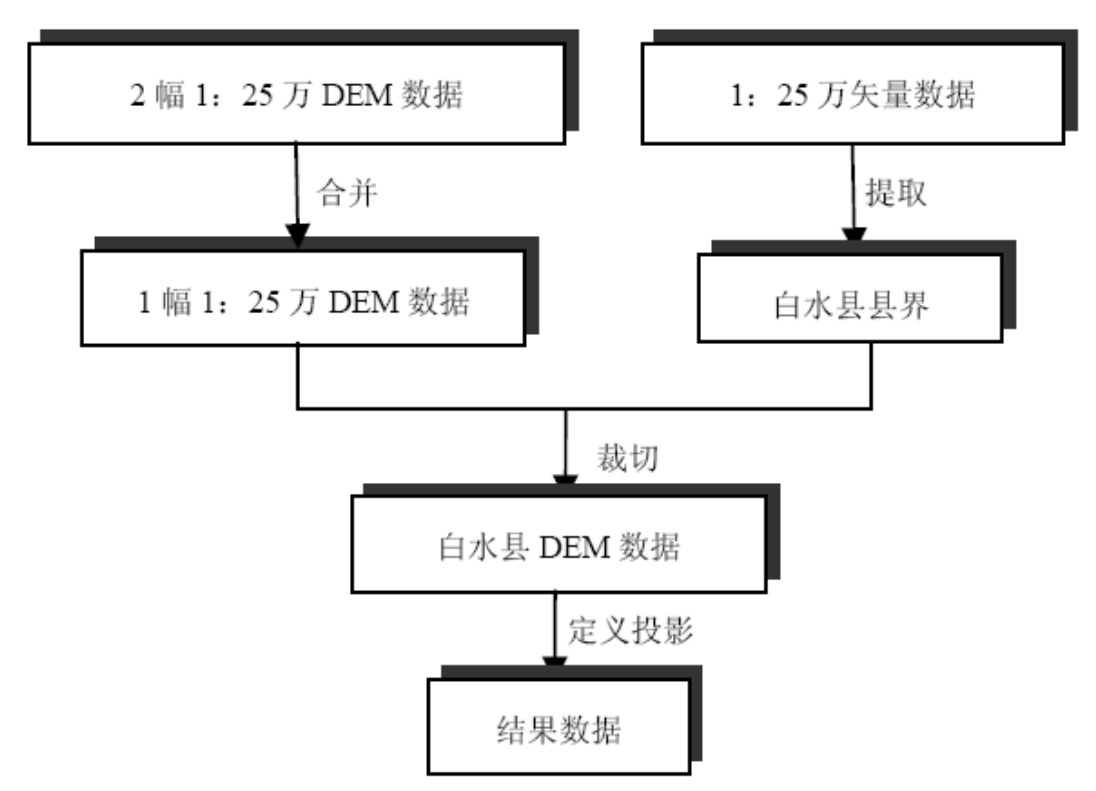

5、基本要求:制作白水县的坡度分类图、曲率图、山体阴影图、等值线图(要求有图上有比例 尺、指北针、图例等制图要素),任意剖面图;

6、扩展要求:在现有数据基础上,能够进行的其他分析结果。

# 2、上海市行政区划图制作

1. 背景:

专题地图是突出地表示一种或几种自然现象和社会经济现象的地图。按照内容来分,某一 地区的行政区划图属于社会经济地图,表示各种社会经济现象的特征、地理分布及其相互关系。

当确定了一幅地图所包含的数据之后,下一步就是确定地图要素的表示方法,即符号化方 法,它是根据数据的属性特征,地图用途和制图比例尺来确定地图要素的表示方法的。符号化 决定了地图将传递怎样的内容。矢量数据中,无论是点状,线状还是面状要素,都可以依据要 素的属性特征采取不同的符号化方法来实现数据的符号化。

地图注记是一幅完整地图的有机组成部分,用来说明图形符号无法表达的定量或定性特征, 如道路名称、城镇名称等。

3

坐标格网是地图重要的要素组成,它反映了地图的坐标系统或者地图投影信息。

一幅完整的地图除了上述要素以外,还需要包含与地理数据相关的一系列辅助要素,如图 名,图例,比例尺,指北针等。

2. 目的

了解符号化,注记标注,格网绘制以及地图整饰的意义,掌握符号化中一些方法的应用, 掌握自动标注操作以及一些地图的整饰和输出的操作。对数字地图制图有初步的认识。

3. 数据(上海矢量地图,来自于互联网): 上海市部分地区图层,其中包含:

- (1) 点图层:QXZF(区县政府),SZF(市政府)
- (2) 线图层:DTX(地铁线),QXJX(区县界线), DL(道路)
- (3) 面图层:QXJM(区县界面),SXH(双线河)

4. 基本要求

- (1) 数据的符号化显示:
	- 1) 地图中共有6个区。将这6个区按照ID字段来用分类色彩表示。

2) 将道路按Class字段分类:分为一级道路,二级道路,三级道路和四级道路,分别 使用不同的颜色来表示。

- 3) 地铁线符号Color:深蓝色,Width:1.0。
- 4) 区县界线Color:橘黄色,Width:1,样式:Dashed6:1。
- 5) 区县政府Color: 红色, Size:10.00, 样式: Star 3。
- 6) 市政府符号在区县政府基础上把大小改为16。
- (2) 注记标注
	- 1) 对地图中6个区的Name字段使用自动标注。标注统一使用Country 2样式。

2) 手动标注黄浦江(双线河),使用宋体,斜体,16号字,字体方向为纵向,使用 曲线注记放置。

- 3) 地铁线使用自动标注。使用Country 3样式。
- 4) 道路中,对道路的Class字段为GL03的道路进行标注,字体使用宋体,大小10。
- 5) 区县政府使用自动标注,字体使用宋体,大小10。
- 6) 市政府使用自动标注,字体使用楷体,大小14,并将注记放置在符号的上部。
- (3) 绘制格网

使用索引参考格网,使用默认设置。

4

- (4) 添加图幅整饰要素
	- 1) 添加图例,包括所有字段。
	- 2) 添加指北针,选择ESRI North 3样式。
	- 3) 添加比例尺,选择Alternating Scale Bar 1样式。

#### 5、扩展要求:

1)用统计表方式,比较各各区界内的道路交通情况:

求QXJX(区县界)中各区界内DL(道路)累积长度、密度(累积长度除以面积) 2)思考:在现有数据基础上,能够挖掘的信息。

## **3**、市区择房分析

背景:

随着商品房的发展,由于房屋的可选择余地越来越大,而且综合考虑小孩成长的缘故,所 以越来越多的购房者对房屋的地段、环境,上学是否便捷,是否靠近名校等方面都提出了要求, 所以综合考虑上述的因素,购房者就需要从总体上对商品房的信息进行研究分析,从而选择最 适宜的购房地段。

**3 目的:** 

从这个实验中掌握如何合理利用空间分析中的缓冲区分析和叠置分析解决实际问题。

数据:

试验数据位于\Chp7\Ex\_1,请将练习拷贝至E:\Chp7\Ex1\

城市市区交通网络图(network.shp)

- 商业中心分布图(Marketplace.shp)
- 名牌高中分布图(school.shp)
- 名胜古迹分布图(famous place.shp)
- 区域边框(frame.shp)

这些文件综合在一起是city.mxd

基本要求:

所寻求的市区是噪声要小,距离商业中心要近,要和各大名牌高中离的近以便小孩容易上 学,离名胜古迹较近环境优雅。综合上述条件,给定一个定量的限定如下:

- 离主要市区交通要道200米之外,交通要道的车流量大,噪音产生的主要源于此; (ST为道路类型中的主要市区交通要道)
- 距大型商业中心的影响,以商业中心的大小来确定影响区域,具体是以其属性字段 YUZHI;
- 距名牌高中在750米之内,以便小孩上学便捷;
- 距名胜古迹500米之内。

最后分别将满足上述条件的其中一个条件的取值为1,不满足的取值为0,即如果满足距主 要市区交通要道200米之类,取值为1,反之为0;其他亦是如此,最后将其累加得到分级。即满 足三个条件的累加得到3,满足2个条件的得到2,最后将全部分成4级。

提示:

- (1)主干道噪音缓冲区的建立
- (2)商业中心影响范围建立
- (3)名牌高中的影响范围建立
- (4)名胜古迹的影响范围建立
- (5)进行叠置分析将满足上述四个要求的区域求出。

## **4**、学校选址

1. 背景

随着城市的发展,城市人口不断膨胀,随之而来的即是教育资源的短缺。在此情形下,考 虑适当增加学校数量是较好的解决方案。学校的选址问题需要考虑地理位置、学生娱乐场所配 套、与现有学校的距离间隔等因素,从总体上把握这些因素能够确定出适宜性比较好的学校选 址区。

2. 目的

通过练习,熟悉ArcGIS栅格数据距离制图、成本距离加权、数据重分类、多层面合并等空 间分析功能,熟练掌握利用ArcGIS上述空间分析功能分析和结果类似学校选址的实际应用问题 的基本流程和操作过程。

3. 数据:

(1) Landuse(土地利用图)

(2) dem(地面高程图)

(3) rec\_sites(娱乐场所分布图)

(4) school (现有学校分布图)

所有原始数据存放于随书光盘的..\Chp8\Ex1\目录下。

4. 基本要求

(1) 新学校选址需注意如下几点:

- 1) 新学校应位于地势较平坦处;
- 2) 新学校的建立应结合现有土地利用类型综合考虑,选择成本不高的区域;
- 3) 新学校应该与现有娱乐设施相配套,学校距离这些设施愈近愈好;
- 4) 新学校应避开现有学校,合理分布。

(2) 各数据层权重比为:距离娱乐设施占0.5,距离学校占0.25,土地利用类型和地势位置 因素各占0.125。

(3) 实现过程运用ArcGIS的扩展模块(Extension)中的空间分析(Spatial Analyst)部分功 能,具体包括:坡度计算、直线距离制图功能、重分类及栅格计算器等功能完成。

(4) 最后必须给出适合新建学校的适宜地区图,并对其简要进行分析。

5. 提示:实现流程图 ArcGIS中实现学校选址分析,首先利用现有学校数据集、现有娱乐 场所数据集和高程数据派生出坡度数据以及到现有学校、娱乐场所距离数据集。然后重分类数 据集到相同的等级范围,再按照上述数据集在学校选址中的影响率赋权重值,最后合并这些数 据即可创建显示新学校适宜位置分布的地图。其间用到的ArcGIS扩展模块(Extensions)空间分 析功能包括距离制图中的直线距离制图、表面分析中的坡度计算、重分类及栅格计算器等。

学校选址的逻辑过程主要包括四个部分(图1,结果中深色部分为学校候选区)。

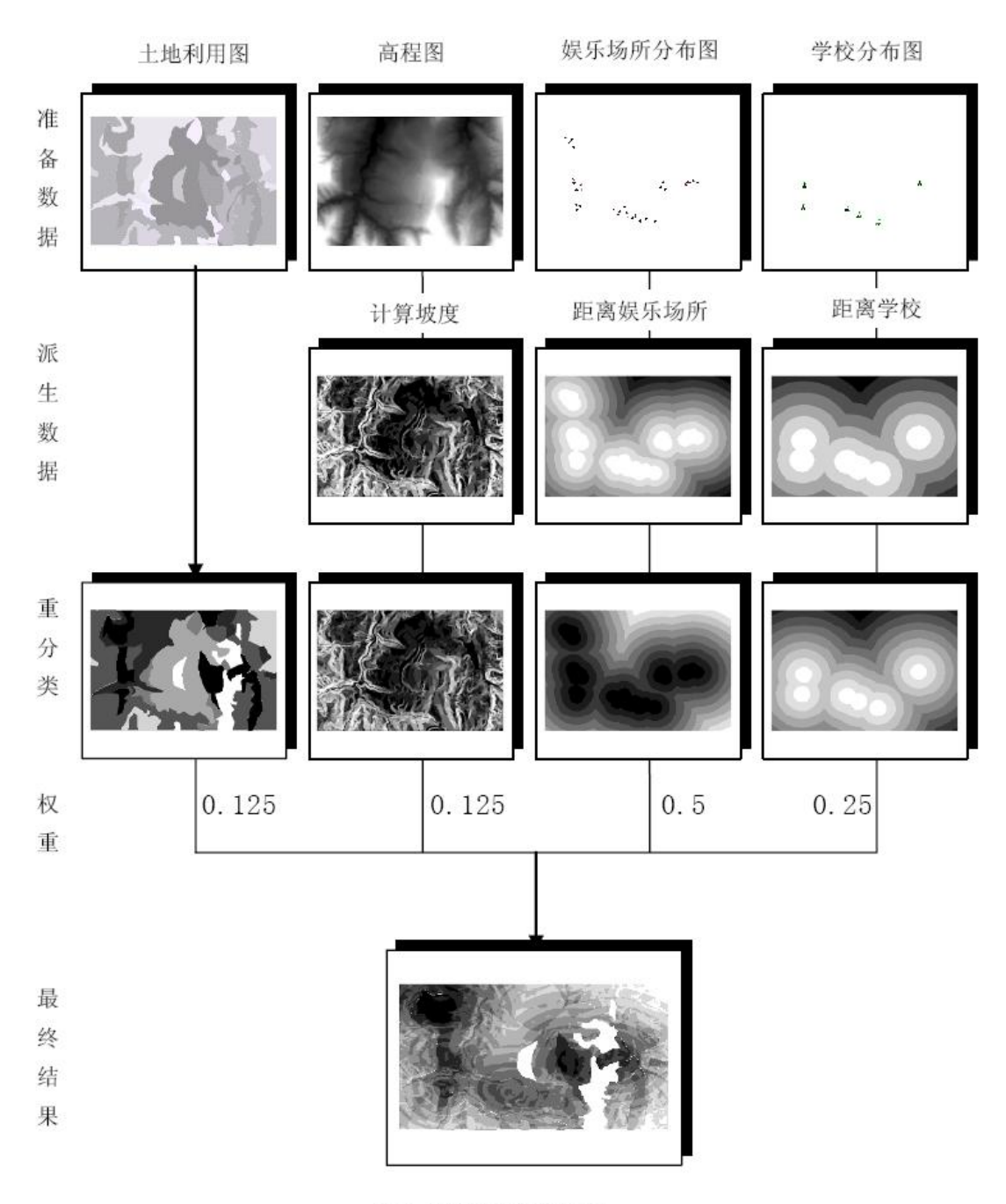

图 1 学校选址逻辑过程

(1) 数据准备,确定需要哪些数据作为输入,包括高程数据(dem)、土地利用数据 (landuse)、现有学校数据(school)娱乐场所数据(rec\_sites)。

(2) 派生数据集,从现存数据派生出能提供学校选址的原始成本数据,包括坡度数据、 到现有学校距离数据集和到娱乐场所数据集。

 (3) 重分类各种数据集,消除各成本数据集的量纲影响,使各成本数据具有大致相同的 可比分类体系。各成本数据均按等间距分类原则分为1到10级,级数越高适宜性越好。

8

 (4) 给各数据集赋权重。必要的话在适宜性模型中影响比较大的数据集赋比较高权重, 然后合并各数据集合以寻找适宜位置

# **5. GDP** 区域分布图的生成与对比

1. 背景

各地区经济协调发展是保证国民经济健康持续稳定增长的关键。GDP 是分析各地区经 济发展状况的重要指标, 科学准确分析各地区 GDP 空间分布特征, 对制定有效措施, 指导 经济协调发展具有重要参考价值。

背景

2. 目的

ArcGIS 中提供了三种空间插值方法, 每种插值方法在原理上和应用上都大不相同, 在 此通过具体实例练习如何利用 IDW 内插方法和 Spline 内插方法进行 GDP 空间分布特征的 分析,以此来引导读者对空间插值有一个更深刻的认识。

3. 要求

(1) 经济的发展具有一定的连带效应和辐射作用。以该地区各区域年 GDP 数据为依 据, 采用 IDW 和 Spline 内插方法创建该地区 GDP 空间分异栅格图;

(2) 分析每种插值方法中主要参数的变化对内插结果的影响;

(3) 分析两种内插方法生成的 GDP 空间分析图的差异性, 简单说明形成差异的主要 原因:

(4) 通过该练习, 熟练掌握两种插值方法的适用性各有什么不同。

4. 数据:

该地区的GDP数据(GDP.shp), 数据范围: 4601万元-132630万元

- 实验流程图 5.
- $(1)$ IDW 内插方法

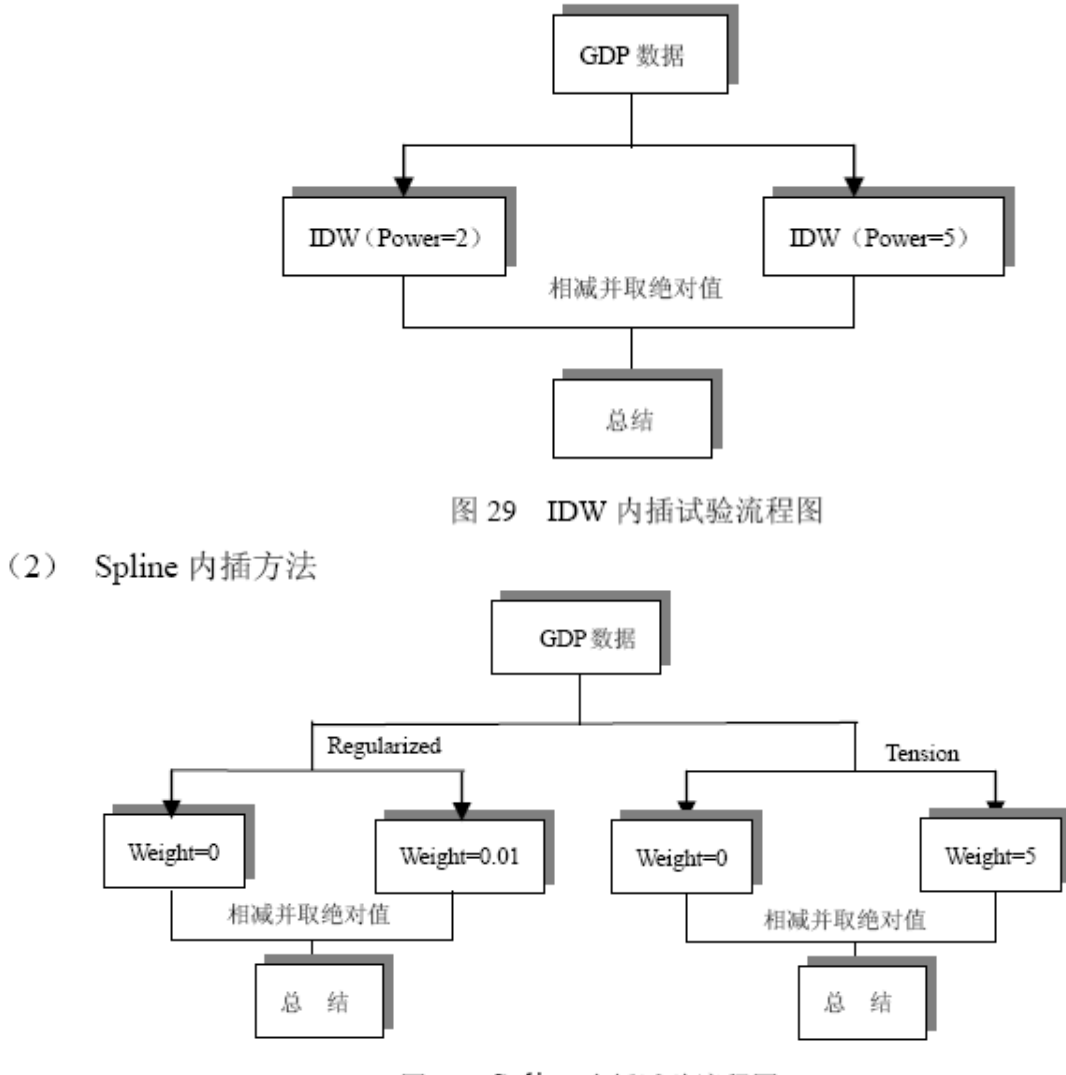

图 30 Spline 内插试验流程图

(3) 两种方法之间的对比, 通过空间分析中 Raster Calculate 命令来进行分析。选择 IDW (Power=2), Spline (Regularized, Weight=0.01)。 在 Raster Calculate 中计算 Abs (IDW - Spline), 比较二者产值变化空间分异特征|。

# **6**、**ArcScene**、**ArcGlobe** 探讨:三维景观图制作

1、背景

随着社会经济的发展,旅游业在国民经济中所占比重加大。开发某一地区的旅游资 源,制作景区的三维景观图, 直观形象地向游人展示该区域的地形地貌、秀美景观, 加 强对景区的监管,具有重要的意义和实际应用价值。

2、目的

通过本实验,使读者加深对表面概念及生成方法的的理解,掌握三维场景中表面及 矢量要素的立体显示其原理与方法,熟练掌握ArcGIS软件中表面生成、表面及矢量要素 杂场景中的三维显示及其叠加显示。此外,本实例还允许用户自行设计要素的符号化显 示方案。

3、实验数据

- (1)景区等高线矢量数据Arc\_Clip
- (2) 景区道路矢量数据Arc Clip\_road;
- (3)景区水系矢量数据Arc Clip\_river
- (4) 景区休憩地数据层Arc\_Clip\_urb
- (5)景区独立树、电线杆等点状数据(自己制作)

4、基本要求

- (1)利用所给等高线数据建立景区栅格表面;
- (2) 在ArcScene三维场景中, 实现表面与其它要素叠加三维显示;
- (3)设计各要素如道路、水系等的符号化显示;
- (4)综合考虑表面及各要素,生成美观大方的区域景观图;
- 5、扩展要求:利用现有数据,自己探索 ArcScene中的其他功能。(示意图)

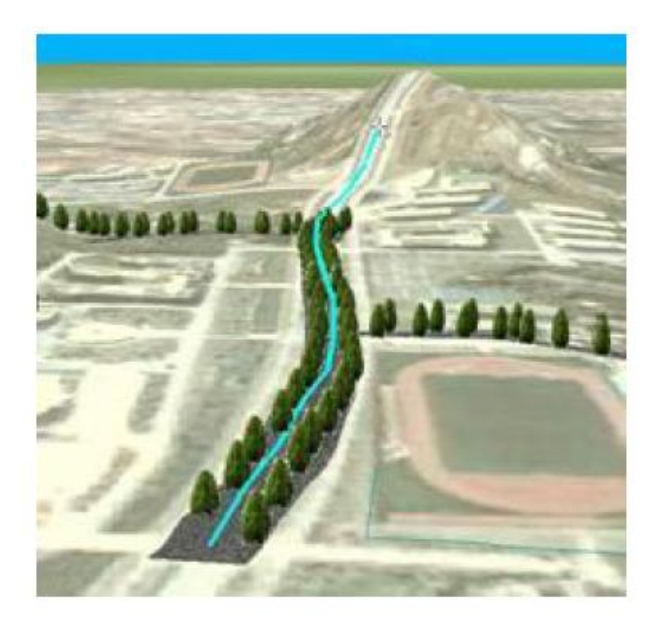

# **7**、某市(如武汉市)旅游服务信息数字化及查询

## 1)自己收集某市旅游图、并建立旅游信息数据库:

(1)空间数据的获取

以某市(武汉市)旅游图为基础数据,对旅游景点及旅游服务设施等相关信息进行 扫描矢量化。空间数据采集的关键在于旅游图的地理坐标配准和地物的分层设计。

例如:在旅游图上找到4个明显特征点(如道路交叉点),并标注到地图上。利用 GPS RTK技术测定特征点的坐标。然后将地形图扫描获得栅格图像。在ArcGIS中进行图 像配准和扫描矢量化。另外,可采用如表1的地物要素分层方案,也可参阅其他的旅游 服务信息系统的分层方案。

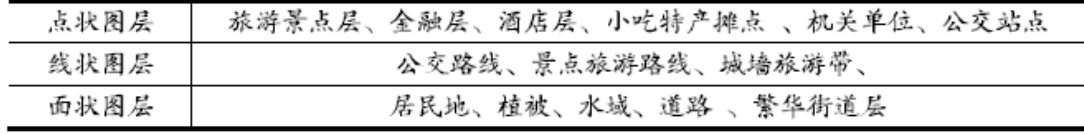

## 表1 地物要素分层表

(2)属性数据的获取

采用图上查看、网上搜索、实地调查等方式。属性数据采集的关键在于属性数据的 字段设计,根据设计的字段打印调查表格以供网上资源搜索与实地调查。例如对于景点 信息,可设计景点名称,景点级别,建立时间,票价,营业时间,地点,景点网址,视 频链接,可乘坐的公交车次等字段。餐饮层属性设计包括:名称、价格、介绍、定台电 话、地点、热链接、可乘坐的公交车次等字段。

## (2) 在 ArcGIS 中实现以下功能:

1)对图形数据进行分层显示、编辑、维护。根据需要显示相应的图层,并能对图形数 据进行维护;

2)信息查询。如双向信息查询:当用户点击地图上某个对象时,显示其属性信息;当 用户输入某个属性信息时,地图上高亮显示该对象。另外,有地名查询、SQL查询等;

3)景点临近酒店等查询,利用缓冲区分析、叠置分析实现;

4)距离量算,在地图上量算任意两点的直线或曲线距离;

5)旅游专题制图,如按景点的门票、人流量等进行专题制图;

# **8**、土地利用现状专题图的绘制

8.1 目的和要求

- 1)学习土地分类和分类编码的基本知识和方法;
- 2)掌握土地利用现状图的数据处理与编辑;
- 3)掌握基于 ArcGIS 的土地利用图的编制方法;
- 4) 掌握基于 ArcGIS 的统计和分析方法,如分类分区统计,制作统计图表等;

#### 8.2 已有数据资料说明

- 1) 现状图.emf 现状图的效果图;
- 2)xzs.e00 现状图的 E00 格式数据;
- 3)qs.e00 权属图的 E00 格式数据。

## 8.3 基本功能

1)数据转换

将 e00 格式转换为系统所采用的格式;( ArcCatalog 的 Tools/Customize 选取 Arcvie8x Tools/ ,在 Conversion Tools/Import from Interchange file…)

2)土地利用信息查询

包括空间位置和属性的双向信息查、土地利用类型查询和 SQL 查询等;

3)土地利用信息变更

提供对地块边界和类型属性的编辑工具;

4)重分类

提供重分类工具,将实例数据重新分为新国家标准的 10 个二级分类;

5)专题统计

按土地类型进行分类统计、按行政区域进行分区统计等;

6)土地利用现状图专题图绘制

包括符号设置、统计图表制图等。

## 8.4 附:土地重新分类归并对照表

数据的土地用途分类是采用 90 年代国家标准分为 8 大类 40 余小类,因此可按照 2001 年制定的国家标准(试行),将实例数据重新分为新国家标准的 10 个二级分类, 归并到 3 个 1 级分类。重新分类和归并标准如表 1 所示:

| 地类名称           | 地类号 | 新二级类名称 | 新二级地类号 | 新一级类名称    |
|----------------|-----|--------|--------|-----------|
| 新一级地类号         |     |        |        |           |
| 灌溉水田           | 11  | 耕地     |        | 农用地<br>11 |
| $\mathbf{1}$   |     |        |        |           |
| 望天田            | 12  |        |        |           |
| 旱地             | 14  |        |        |           |
| 果园             | 21  | 园地     | 12     |           |
| 桑园             | 22  |        |        |           |
| 橡胶园            | 24  |        |        |           |
| 其他园地           | 25  |        |        |           |
| 有林地            | 31  | 林地     | 13     |           |
| 灌木林地           | 32  |        |        |           |
| 疏林地            | 33  |        |        |           |
| 坑塘水面           | 74  | 其他农用地  | 14     |           |
| 城镇用地           | 51  | 住宅用地   | 25     | 建设用地      |
| $\overline{2}$ |     |        |        |           |
| 农村居民点          | 52  |        |        |           |
| 独立工矿用地         | 53  | 工矿仓储用地 | 22     |           |
| 盐田             | 54  |        |        |           |
| 特殊用地           | 55  | 特殊用地   | 28     |           |
| 水库水面           | 73  | 水利设施用地 | 27     | 建设用地      |
| $\overline{2}$ |     |        |        |           |
| 水工建筑物          | 78  |        |        |           |
| 荒草地            | 81  | 未利用土地  | 31     | 未利用地      |
| 3              |     |        |        |           |
| 盐碱地            | 82  |        |        |           |

表 1 土地重新分类归并对照表

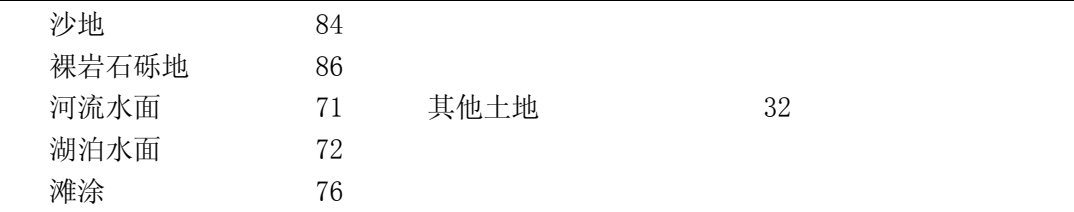

## **9**、地形建模及分析

## 1、目的和要求

- 1)学习地形分析的基本知识和方法;
- 2)学习收集和选取资料,学习有效利用网络资源;
- 3)掌握 ArcGIS 软件的地形分析功能;

## 2、数据说明

- 1)h506322、h506323 等相接图幅的等高线数据;
- 2)9-123.pnt 航道离散点文本数据;

#### 3、在 ArcGIS 中实现下列基本功能

1)数据格式转换和数据输入,接受和转换各种格式的 DEM 数据;

- 2) DEM 建立, 支持两种数据源: 离散点和等高线方式;
- 3)等值线的生成;

4)地形因子的提取,包括坡度、坡向、坡面曲率(平面曲率,剖面曲率)的提取和断 面图和山体阴影图的生成等;

5)视域分析,包括两点通视性和可视域分析:

可视域:相对于某点的可见区域或某几点的公共视域若要素为线,则为线上所有节点的 可视区域单个观察点时,像元值为 0 和 1,表示是否可见多个观察点时,像元值为可见 到的观察点个数视域分析中的参数在观察点或线的属性表中设置观察点高程(spot)高 程偏移(offset)观察范围(水平及垂直方向的起始角、距离)

6)量算功能

计算体积、空间距离、表面积等工程数据,进行切割与填充计算 切割与填充:计算两个数据集之间发生改变的区域面积及体积,如地形的侵蚀与河流的 沉积,以找出不变、Cut、Fill 三种情况的区域。

7)地形三维可视化和三维信息查询

# **10**、航道演变分析

## 1、目的和要求

1) 学习 ARCGIS 或其他平台的地形分析基本知识和方法。

2) 通过 DEM 在航道维护方面的具体应用,深刻理解数字高程模型在测绘、水文、气象、 地貌、地质、土壤、工程建设、通讯、军事等国民经济和国防建设以及人文和自然科学 领域有着广泛的应用前景。

#### 2、主要功能要求

由于生态环境的变化,以及季节性的变化,枯水季节和洪水季节的流量和流速变化 很大,且水质含沙量很高,造成航道的淤积和冲刷,严重影响通航能力,为解决这一问 题,航道局等部门做了大量的勘测工作,积累了丰富的实测资料。

- 1)利用离散点建立 DEM。
- 2)航道三维显示
- 3)断面分析(取任意断面图)
- 4)冲淤变化分析,两期航道 DEM 比较;
- 5)挖槽工程方案设计与工程预算;

## 3、数据说明

提供多时段的航道离散水深点数据,是后缀为\*.pnt 的文本数据,其格式为:

3334227.06,38507836.72,15.90 //X,Y,Z 3334357.33,38507947.71,38.10 // X,Y,Z  $0.00$ 0 //0:高程 1:水深 11.90 //航行基面高程 4063 //总点数

# **11**、自创题(高分)

利用 ArcGIS 功能,对青藏高原地震数据库.dbf 数据进行地震发生点的空间统计与 空间分布分析。也可以选择其他点源数据。

提示:

1)将青藏高原地震数据库.dbf 转换为 ArcGIS 的点 shp 格式;

2)利用ArcGIS中的空间统计工具,进行地震发生点的空间分布模式、热点分析、 并 度量地震发生点的空间分布等;

3)网上查找:ArcGIS空间统计总览等;

4)建议分析查找并分析其他感兴趣的地理数据;

数据资源网站: <http://www.geodata.cn/Portal/?isCookieChecked=true>

## 四、实习的组织方式

以小组为实习单位,每小组 2-3 人(不能超过 3 人), 设组长一名, 组长负责组内 工作的分工、组织和协调。

#### 五、实习安排

1、实习时间:第 1 周~第 2 周。

2、实习地点: 武汉大学三区 7 号楼(资环院) 4 楼学生机房 416。

## 3、实习计划

第 1 周: 练习 ArcGIS 基本操作 分组选题;

第 2 周 周一至周三: 问题求解;

第 2 周 周四: 成果演示评比, 编写实习报告。

第 2 周 周五:下午提交实习成果及实习报告。

## 六、考核内容及成绩评定

## 1、考核内容

包括实习考勤、开发成果汇报及答辩考核、实验报告(一张纸质)和个人实习 报告(电子)。

- 个人实习报告包括两部分:
- 1) 11 个基本操作练习的总结, 和遇到的问题及其思考, 体会等。
- 2)所选问题的求解过程及心得体会。

## 2、成绩比例

课程成绩=实习考勤(10%)+成果汇报(10%)+纸质实验报告纸(10%)+电子实习 报告(70%)。

## 4、考核及上交报告安排

- 1)每次上机签到考勤;
- 4)第 2 周星期四进行成果交流、考核;
- 5)第 2 周星期五上交实习成果、电子稿实习报告及纸质实习报告;